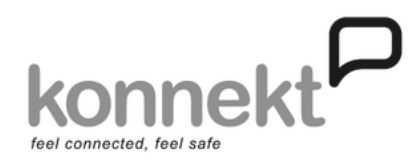

# 2) Power Up

If using a Konnekt supplied modem, power it up now.Connect Videophone as shown, and apply power.

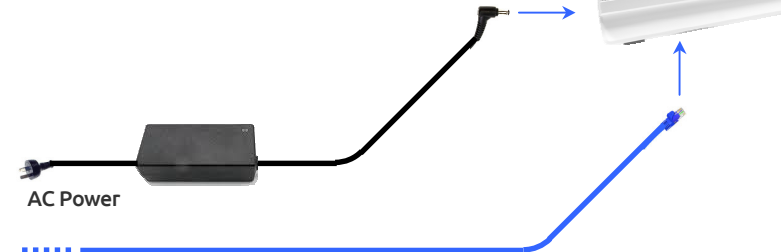

**NETWORK CABLE from your modem/router (not required when using WiFi)** 

If you are connecting via **NETWORK CABLE**, or you have a **Konnekt supplied modem**, or you have previously arranged **WiFi Auto Connect**, skip to Step 7.

Quick Start GuideKonnekt Videophone

# 1) Introduction

Thanks for joining the worldwide family of Konnekt carers, users, and friends. Your Videophone has already been configured, and these instructions will help you get it connected to Internet. However ....

www.konnekt.com.au

#### **PLEASE FEEL FREE TO IGNORE THESE INSTRUCTIONS, AND JUST CALL US!**

Call Konnekt or your local Dealer, and we will happily guide you through it step by step over the phone (or Skype). If you prefer to follow these instructions, please call us at Step 7 anyway.

#### **DECIDING WHERE TO INSTALL**

Choose a quiet room, with minimal background noise. Position the Videophone where the user can sit comfortably to view and touch the screen. Videophone user's face should be well lit, with no movement behind them (eg. no trees blowing in the wind, no moving traffic, no TV).

Internet speed > 2Mbps / 1Mbps Download / Upload (or > 2Mbps / 2Mbps for lip reading). If connecting via WiFi, signal strength must be strong, preferably > 75% (ie. 3 out of 4 bars as shown on your smartphone, or in the WiFi List in Step 4)

For desk/table mount, use the supplied Adhesive Clamp to prevent toppling. Ensure cabling does not present a trip hazard. Position away from other electronic equipment (TV, PC), and safe from knocks and spills. Temp < 30 deg C ; Humidity < 80%.

# 3) Access the Config Screen

During startup, press and hold the **CONFIG** button for 5 sec.

NOTE: To prevent accidental access to Config Screen, a very specific action is required:  **- tap and maintain contact, while sliding your finger left and right on the button**

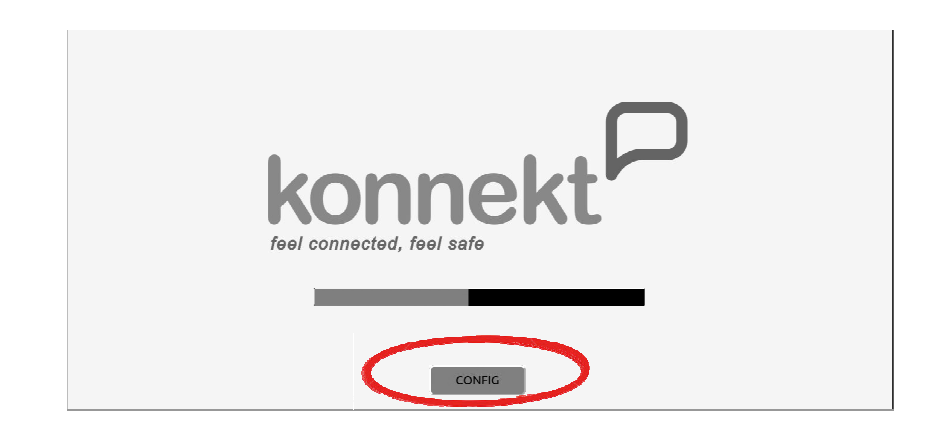

## 4) Display List of WiFi Networks

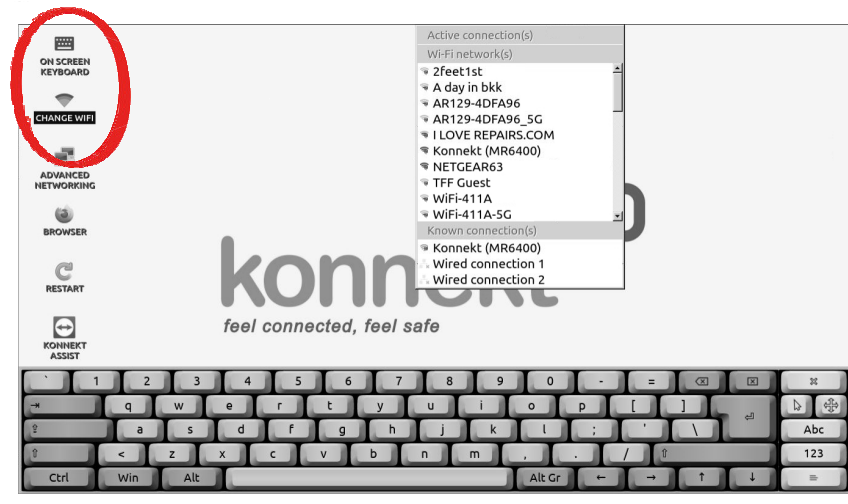

Tap **ON SCREEN KEYBOARD** then **CHANGE WiFi** (which takes a few seconds to appear) ...

### 6) Restart

Tap **RESTART** to restart the Videophone ...

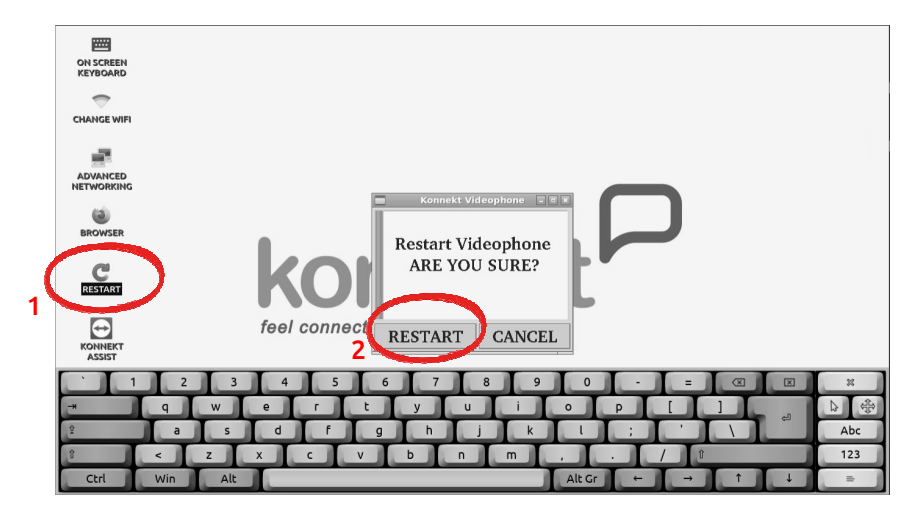

### 5) Connect to Your WiFi

For standard WiFi with Password, or an open WiFi with no password ...

tap your network name in the list, and  $\mathcal{Q}$  $\Box$  all  $x$ Password is needed for connection to 'Konnekt (MR6400)' if prompted, enter your WiFi password: - tap in the password entry area OK Cancel - enter your WiFi password using the keyboard Active connection(s) ₹ Konnekt (MR6400) tap **CHANGE WiFi** again, and verify that your WiFi name now appears within "Active Connections" <sup>7</sup> 2feet1st A day in bkk If you subsequently need to check or alter the WiFi password .... - tap **ADVANCED NETWORKING,** then **Edit Connections**  - tap your network name in the list, then the **Settings icon**, then **WiFi Security** 46 - if necessary, there is a key at right to move the Keyboard

7) Contact Konnekt

#### **IMPORTANT:**

**To finalise setup and activate your Videophone, please contact Konnekt or your local Dealer ...**

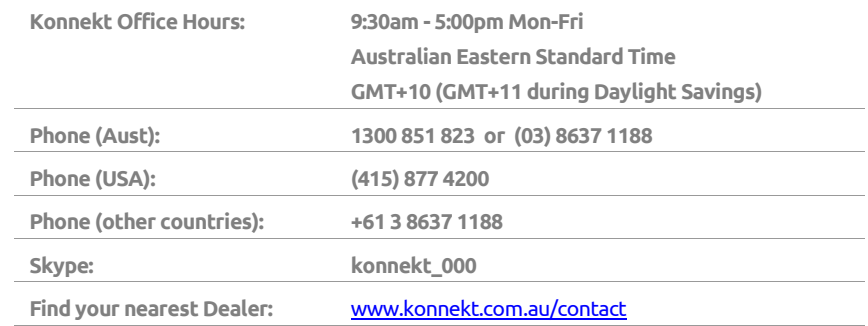

For enterprise WiFi connections, use **ADVANCED NETWORKING** , (please contact Konnekt).

-21